# RV016、RV042、RV042G和RV082 VPN路由器 上的VPN隧道設定

### 目標

虛擬專用網路(VPN)是兩個端點之間的安全連線。通過VPN隧道建立可在這兩個位置或網路之 間安全地傳送資料的專用網路。VPN隧道連線兩台PC或網路,並允許通過Internet傳輸資料 ,就像終端在網路中一樣。VPN是員工必須經常出差或離開LAN的公司的理想解決方案。藉助 VPN,這些員工可以訪問LAN並使用可用的資源完成工作。此外,VPN可以連線兩個或多個站 點,因此具有不同分支機構的公司可以彼此通訊。

注意:RV有線路由器系列提供兩種型別的VPN:網關到網關和客戶端到網關。為了使VPN連線 正常工作,連線兩端的IPSec值必須相同。此外,連線的兩端必須屬於不同的LAN。接下來的 步驟將介紹如何在RV有線路由器系列上配置VPN。

為了本文的目的,VPN配置將是Gateway to Gateway。

本文說明了如何在RV016 RV042、RV042G和RV082 VPN路由器上設定VPN隧道。

# 適用裝置

- · RV016
- · RV042
- · RV042G
- · RV082

### 軟體版本

 $\cdot$  v4.2.1.02

## VPN設定

步驟1.登入到Web Configuration Utility頁面,然後選擇VPN > Gateway to Gateway。 Gateway to Gateway頁面隨即開啟:

注意:要配置客戶端到網關VPN隧道,請選擇VPN >客戶端到網關。

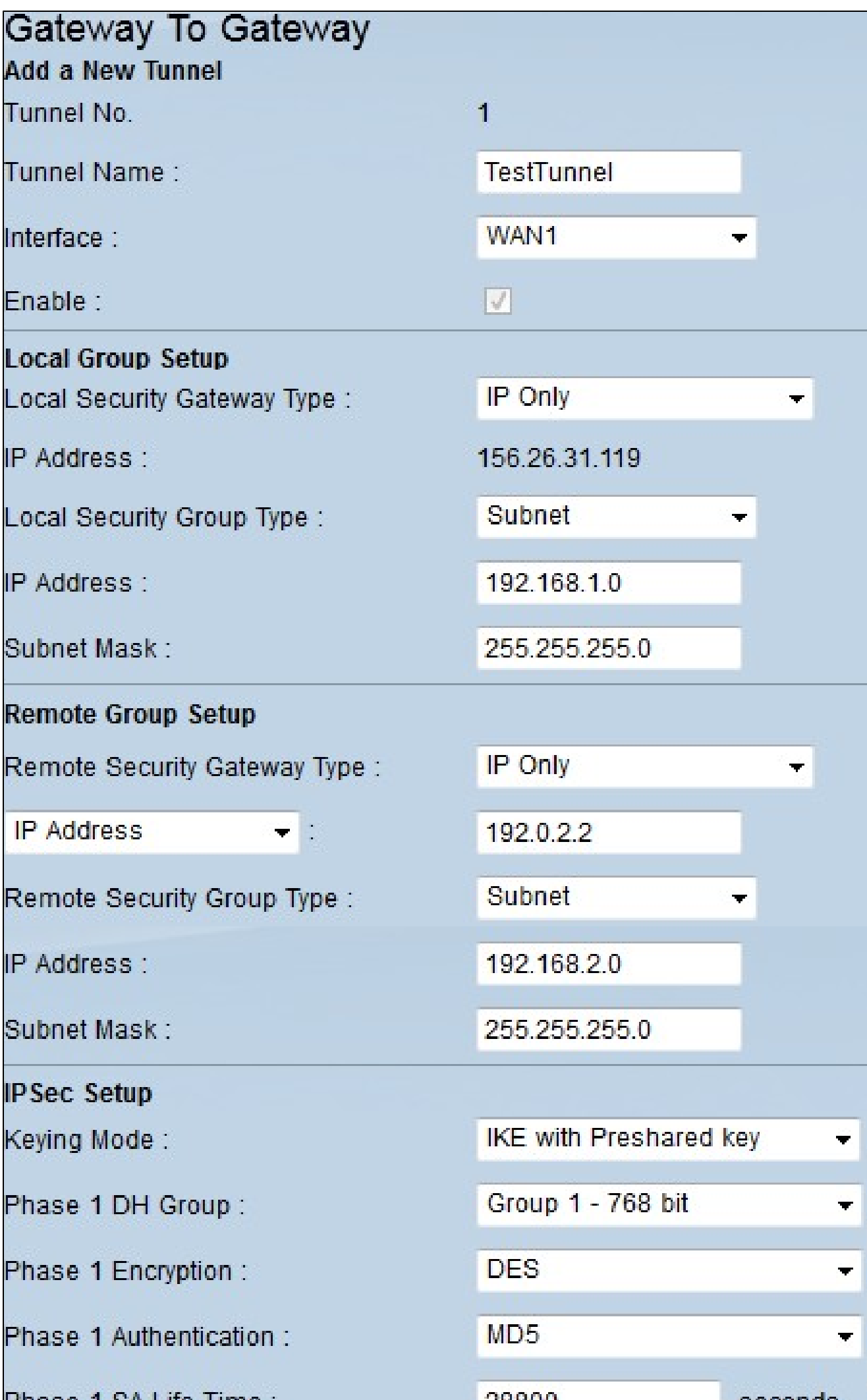

步驟2.在Tunnel Name欄位中,輸入VPN隧道的名稱。

步驟3.在Interface下拉選單中,選擇一個可用的WAN介面。這是將與另一端建立VPN隧道的 介面。

步驟4.在Local Group Setup下,在Local Security Gateway Type下拉選單中,選擇列出的選 項之一:

·僅IP — 如果您的路由器配置了用於Internet連線的靜態IP地址,請選擇此選項。

· IP +域名(FQDN)身份驗證 — 如果您的路由器配置了靜態IP地址和已註冊域名以進行 Internet連線,請選擇此選項。

· IP +電子郵件地址(使用者FQDN)身份驗證 — 如果您的路由器配置為用於Internet連線的 靜態IP地址,並且電子郵件地址將用於身份驗證,則選擇此選項。

·動態IP +域名(FQDN)身份驗證 — 如果您的路由器配置了動態IP地址,並且動態域名將用於 身份驗證,請選擇此選項。

·動態IP +電子郵件地址(使用者FQDN)身份驗證 — 如果路由器具有用於Internet連線的動 態IP地址,但沒有用於身份驗證的動態域名,則選擇此選項,而將使用電子郵件地址進行身 份驗證。

步驟5.在Local Group Setup下,在Local Security Group Type下拉選單中,選擇以下選項之一 :

· IP地址 — 此選項可讓您指定一個可使用此VPN隧道的裝置。您只需要輸入裝置的IP地址。

·子網 — 選擇此選項可允許屬於同一子網的所有裝置使用VPN隧道。您需要輸入網路IP地址 及其各自的子網掩碼。

· IP範圍 — 選擇此選項可指定可以使用VPN隧道的裝置範圍。您需要輸入裝置範圍的第一個 IP地址和最後一個IP地址。

步驟6.在Remote Group Setup下的Remote Local Security Gateway Type下拉選單中,選擇以 下選項之一:

·僅IP — 如果您的路由器配置了用於Internet連線的靜態IP地址,請選擇此選項。

· IP +域名(FQDN)身份驗證 — 如果您的路由器配置了靜態IP地址和已註冊域名以進行 Internet連線,請選擇此選項。

· IP +電子郵件地址(使用者FQDN)身份驗證 — 如果您的路由器配置為用於Internet連線的 靜態IP地址,並且電子郵件地址將用於身份驗證,則選擇此選項。

·動態IP +域名(FQDN)身份驗證 — 如果您的路由器配置了動態IP地址,並且動態域名將用於 身份驗證,請選擇此選項。

·動態IP +電子郵件地址(使用者FQDN)身份驗證 — 如果路由器具有用於Internet連線的動 態IP地址,但沒有用於身份驗證的動態域名,則選擇此選項,而將使用電子郵件地址進行身 份驗證。

步驟7.如果選擇IP Only作為遠端本地安全網關型別,請從下面的下拉選單中選擇以下選項之 一:

· IP — 選擇此選項可在相鄰欄位中輸入IP地址。

· IP by DNS Resolved — 如果您不知道遠端網關的IP地址,請選擇此選項,然後在相鄰欄位 中輸入其他路由器的名稱。

步驟8.在Remote Group Setup下的Remote Security Group Type下拉選單中,選擇以下選項 之一:

· IP地址 — 此選項可讓您指定一個可使用此VPN隧道的裝置。您只需要輸入裝置的IP地址。

·子網 — 選擇此選項可允許屬於同一子網的所有裝置使用VPN隧道。您需要輸入網路IP地址 及其各自的子網掩碼。

· IP範圍 — 選擇此選項可指定可以使用VPN隧道的裝置範圍。您需要輸入裝置範圍的第一個 IP地址和最後一個IP地址。

步驟9.在IPSec Setup下,在Keying Mode下拉選單中,選擇以下選項之一:

·手動 — 此選項可讓您手動配置金鑰,而不是與VPN連線中的其他路由器協商金鑰。

·使用預共用金鑰的IKE — 選擇此選項可啟用Internet金鑰交換協定(IKE),該協定在VPN隧道 中設定安全關聯。IKE使用預共用金鑰對遠端對等體進行身份驗證。

步驟10 。DH(Diffie - Hellman)是允許VPN隧道兩端共用加密金鑰的金鑰交換協定。 在Phase 1 DH Group和Phase 2 DH Group下拉選單中,選擇以下選項之一:

·組1 - 768位 — 提供更快的交換速度,但安全性較低。如果您需要VPN會話快速且安全性不 是問題、則選擇此選項。

·組2 - 1024位 — 提供比組1更高的安全性,但它的處理時間更長。就安全性和速度而言,這 是一個更為平衡的選擇。

·第3組 — 1536位 — 速度較慢,但安全性較高。如果您需要VPN會話是安全的,並且速度不 是問題,則選擇此選項。

步驟11.在Phase 1 Encryption和Phase 2 Encryption下拉選單中,為金鑰的加密和解密選擇以 下選項之一:

· DES — 資料加密標準,這是用於加密在56位資料包中加密金鑰的資料的基本演算法。

· 3DES — 三重資料加密標準,此演算法將金鑰加密在三個64位資料包中。它比DES更安全 。

· AES-128 — 高級加密標準,此演算法使用相同的金鑰進行加密和解密。它比DES提供更高 的安全性。其金鑰大小為128位

· AES-192 — 與AES-128類似,但其金鑰大小為192位。

· AES-256 — 與AES-128類似,但其金鑰大小為256位。這是可用的最安全的加密演算法。

步驟12.在Phase 1 Authentication和Phase 2 Authentication下拉選單中,選擇以下選項之一:

· SHA1 — 此演算法產生160位元的雜湊值。使用該值,演算法將檢查所交換的資料的完整性 ,並確保資料未發生更改。

· MD5 — 這是用於身份驗證的演算法設計。此演算法檢查VPN隧道兩端之間共用資訊的完整 性。它產生一個雜湊值,通過共用該雜湊值來驗證VPN隧道兩端的金鑰。

步驟13. 在Phase 1 SA Lifetime和Phase 2 SA Lifetime欄位中,輸入VPN隊道在某個階段處於 活動狀態的時間(以秒為單位)。階段1的預設值為28800秒。階段2的預設值為3600秒。

注意:兩台路由器上的階段1和階段2配置必須相同。

步驟14。(可選)選中Perfect Forward Secrecy覈取方塊以啟用完全向前保密(PFS)。使用 PFS,IKE第2階段協商將生成用於加密和身份驗證的新資料,從而增強安全性。

步驟15.在預共用金鑰中,輸入兩台路由器將共用用於身份驗證的金鑰。

步驟16.(可選)選中Minimum Preshared Key Complexity覈取方塊以啟用Preshared Key Strength Meter, 該指示器將告訴您建立的金鑰的強度。

步驟17。(可選)若要配置更多高級加密選項,請按一下Advanced+。

步驟18.按一下Save儲存您的配置。

# 高級VPN選項

如果您想在VPN設定中新增更多功能,RV有線路由器系列可提供高級選項。這些選項增強了 VPN隧道的安全功能。這些選項是可選的,但如果您在一個路由器上設定高級選項,請確保在 另一個路由器上設定相同的選項。下一節將介紹這些選項。

步驟1.在IPSec欄位中,按一下Advanced+按鈕。Advanced頁面隨即開啟:

注意:要配置客戶端到網關VPN隧道的高級選項,請選擇VPN >客戶端到網關。然後按一下 Advanced+。

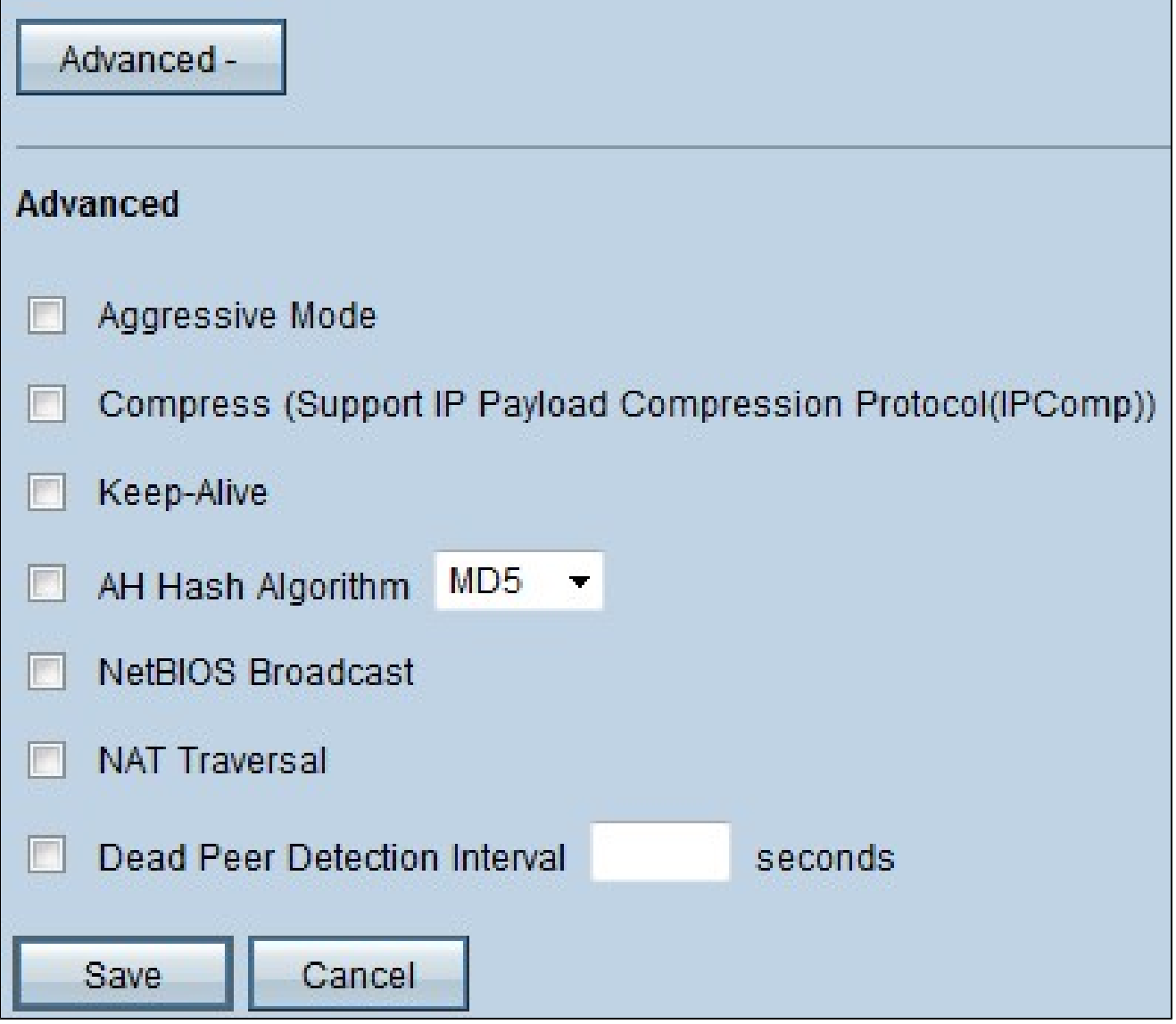

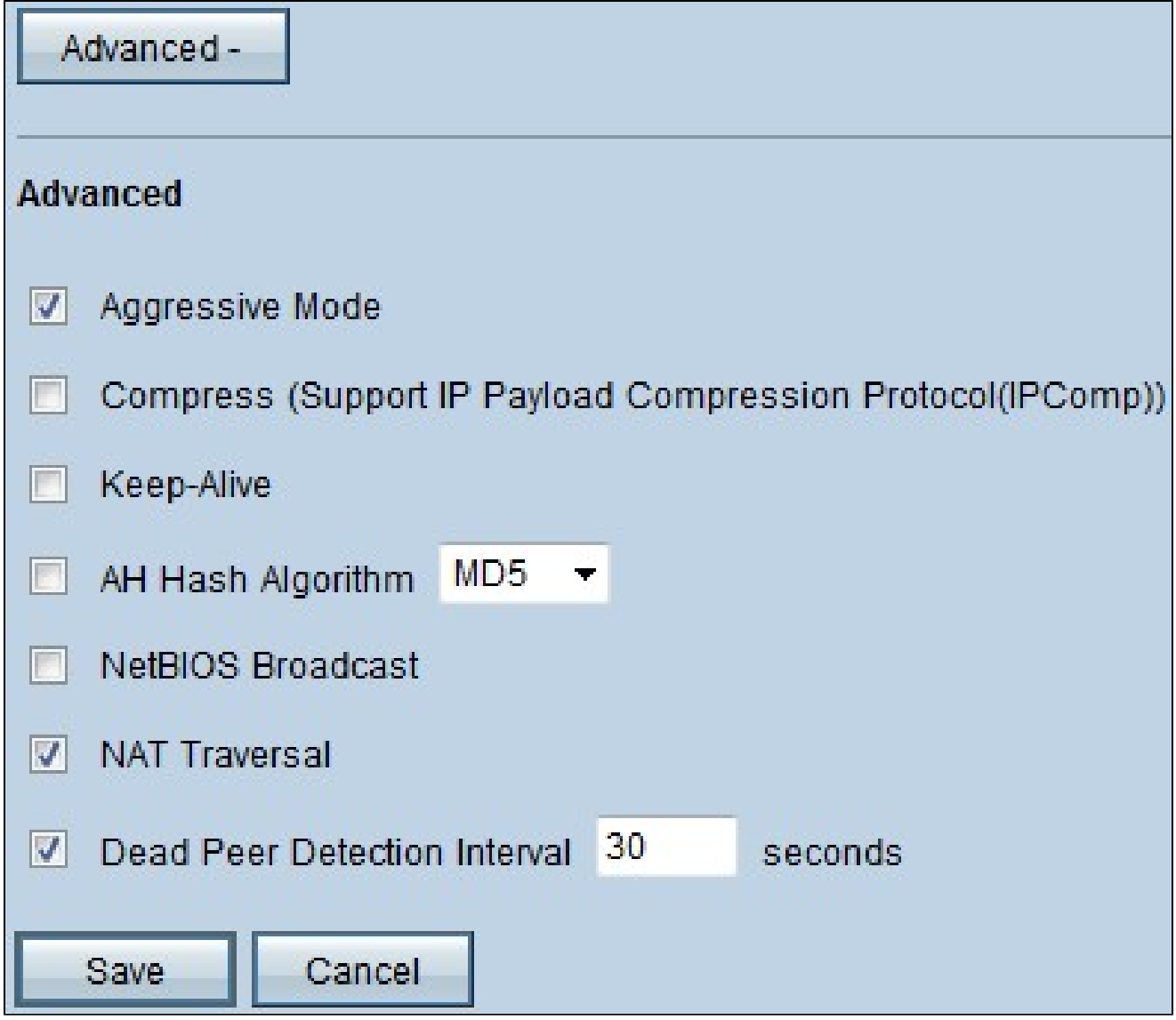

上圖顯示了高級選項的配置示例。

步驟2.在Advanced下,選中要新增到VPN設定中的選項:

·主動模式 — 使用此選項時,金鑰協商速度更快,從而降低安全性。如果要提高VPN隧道的 速度,請選中Aggressive Mode覈取方塊。

·壓縮(支援IP負載壓縮協定(IP Comp)) — 使用此選項,IP Comp協定將減小IP資料包的大小 。 選中Compress(Support IP Payload Compression Protocol(IP Comp))覈取方塊以啟用此 選項

·保持活動狀態 — 如果被丟棄,此選項將嘗試重新建立VPN會話。選中Keep Alive覈取方塊 以啟用此選項。

· AH雜湊演算法 — 此選項將保護擴展到IP報頭,以驗證整個資料包的完整性。MD5或

SHA1均可用於此目的。選中AH Hash Algorithm覈取方塊,然後從下拉選單中選擇MD5或 SHA1以啟用整個資料包的身份驗證。

· NetBIOS廣播 — 這是一種Windows協定,提供有關插入LAN中的不同裝置(如印表機、電 腦和檔案伺服器)的資訊。通常,VPN不會傳輸此資訊。選中NetBIOS Broadcast覈取方塊 以通過VPN隧道傳送這些資訊。

· NAT穿越 — 網路地址轉換使專用LAN中的使用者能夠使用公有IP地址作為源地址訪問 Internet資源。如果您的路由器位於NAT網關之後,請選中NAT Traversal覈取方塊。

· Dead Peer Detection Interval — 選中Dead Peer Detection Interval覈取方塊,並輸入路由 器傳送另一個資料包以檢查VPN隧道連線之前的時間間隔(以秒為單位)。

步驟3.按一下Save儲存配置。

#### 關於此翻譯

思科已使用電腦和人工技術翻譯本文件,讓全世界的使用者能夠以自己的語言理解支援內容。請注 意,即使是最佳機器翻譯,也不如專業譯者翻譯的內容準確。Cisco Systems, Inc. 對這些翻譯的準 確度概不負責,並建議一律查看原始英文文件(提供連結)。